# 13. 為替予約

# 1 概要

為替予約やリーブオーダーの依頼、締結確認(コンファーム)、および取引状況の照会を行うことができます。

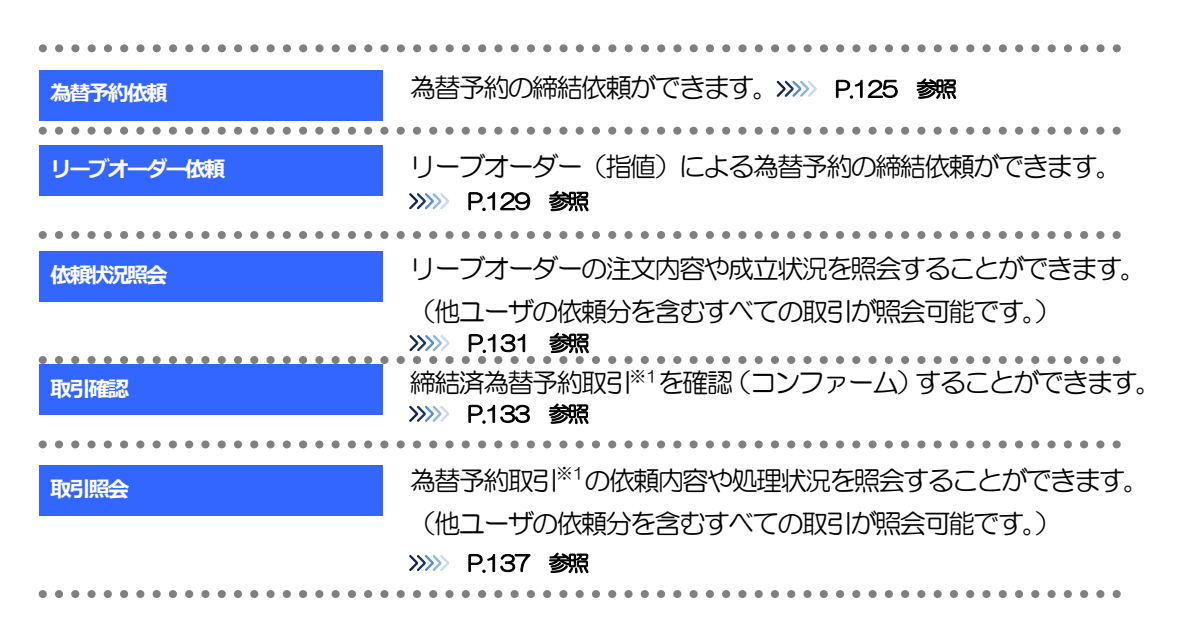

※1:リーブオーダーの成立により締結された為替予約取引を含みます。

# 2 操作手順

# <span id="page-2-0"></span>2.1 為替予約依頼[画面入力]

#### 2.1.1 メニューを表示して、[為替予約] > [為替予約] > [為 替予約依頼]を選択します。

#### <span id="page-2-1"></span>2.1.2 依頼内容を指定し、 [レート照会] を押します。

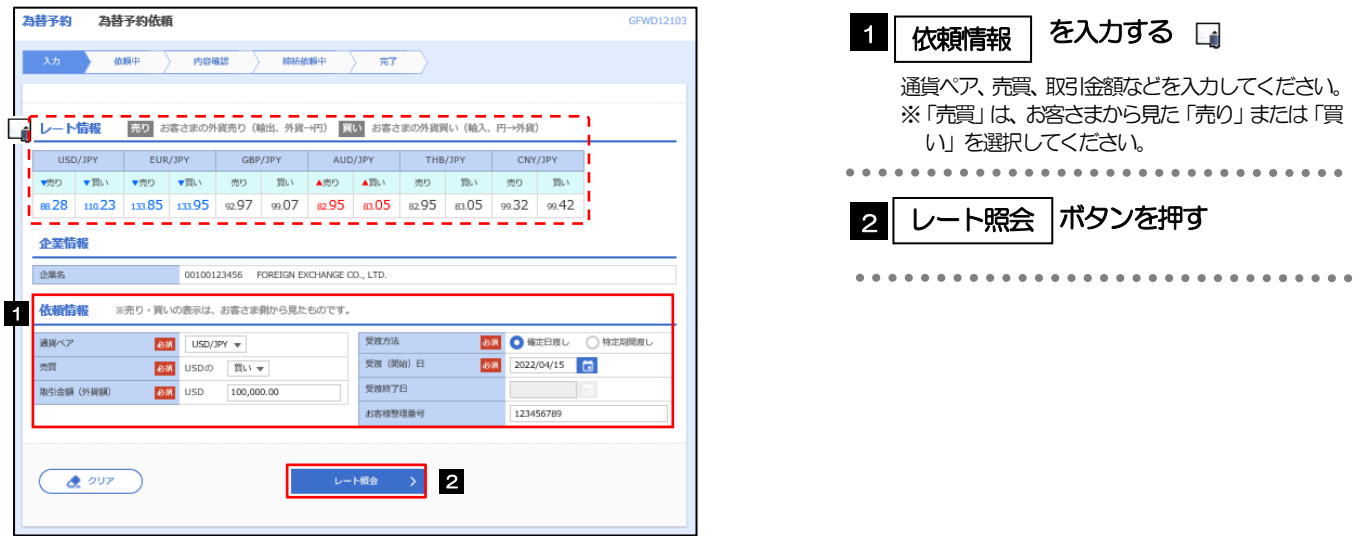

#### メモ

**≻レート情報には、マーケットでの「SPOT レート」(通常2営業日後の受渡レート) が約5 秒間隔でリアルタイム表示** されます。

※レート情報は、お客さまに適切なタイミングでレート照会を行っていただくためのマーケットレート(参考レート) であり、実際に締結されるレートとは異なる場合があります。また、相場の急変などによりレートが表示できない場合 には「ー(ハイフン)」が表示されます。

前回レートよりも円高に推移した場合は青字、円安に推移した場合は赤字で表示されます。(以下表参照)

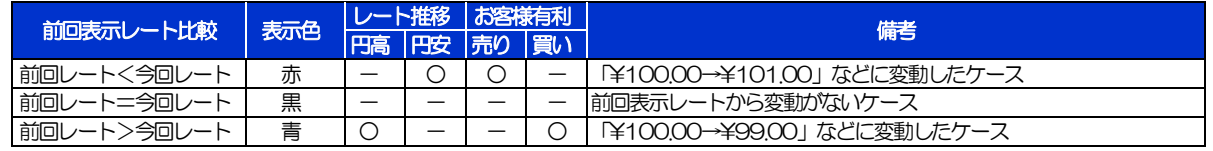

中国元に関する通貨名は、画面上「CNY」と表示されますが、レート算出の基準となる相場は「オフショア中国元(CNH)」 となりますので、ご注意ください。

お取引金額は、当行が定めた限度額(上限/下限)、およびお客さま自身がユーザごとに設定した上限額の範囲内でのお 取引となります。

▶受渡方法には、以下の2種類があります。

- •確定日渡し :お客さまが指定した受渡日当日に資金の受渡し (為替予約の履行) を行う。
- ·特定期間渡し :お客さまが指定した期間内 (受渡開始日~終了日) に資金の受渡し (為替予約の履行) を行う。
- 「受渡(開始)日」「受渡終了日」は、当行が定めた最長受渡期間(1年)を越える日付は指定できません。 また、該当通貨の海外市場の休日、および国内の金融機関非営業日は指定できません。

#### 2.1.3 レート提示までの間、「為替予約依頼中」画面を表示します。

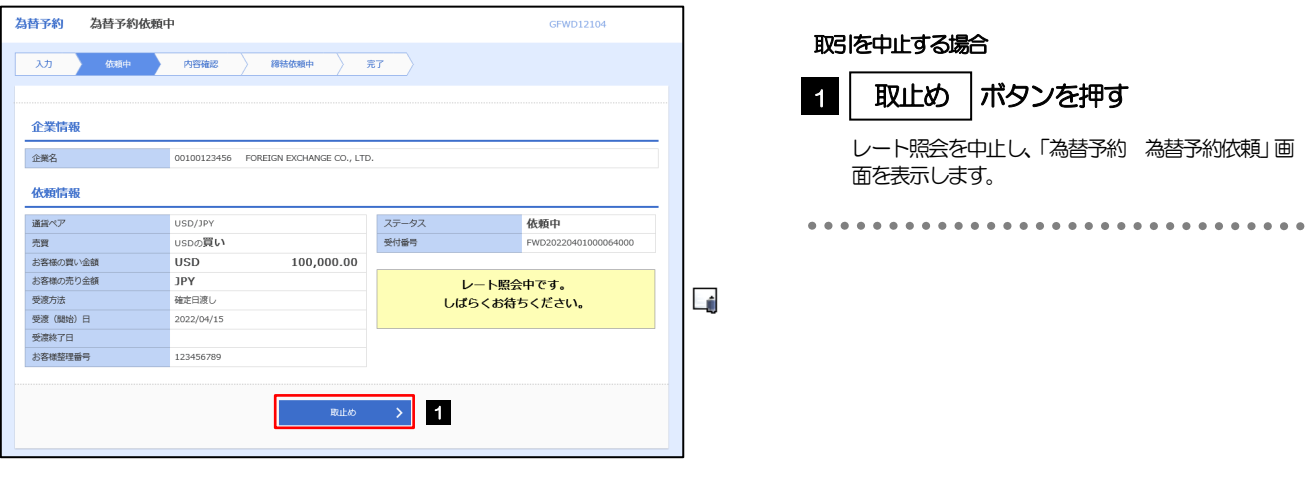

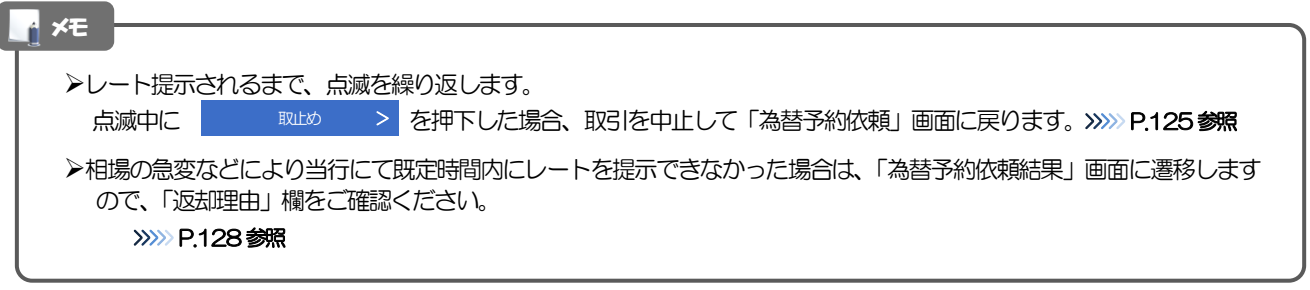

#### 2.1.4 提示されたレートを確認し、[締結依頼]を押します。

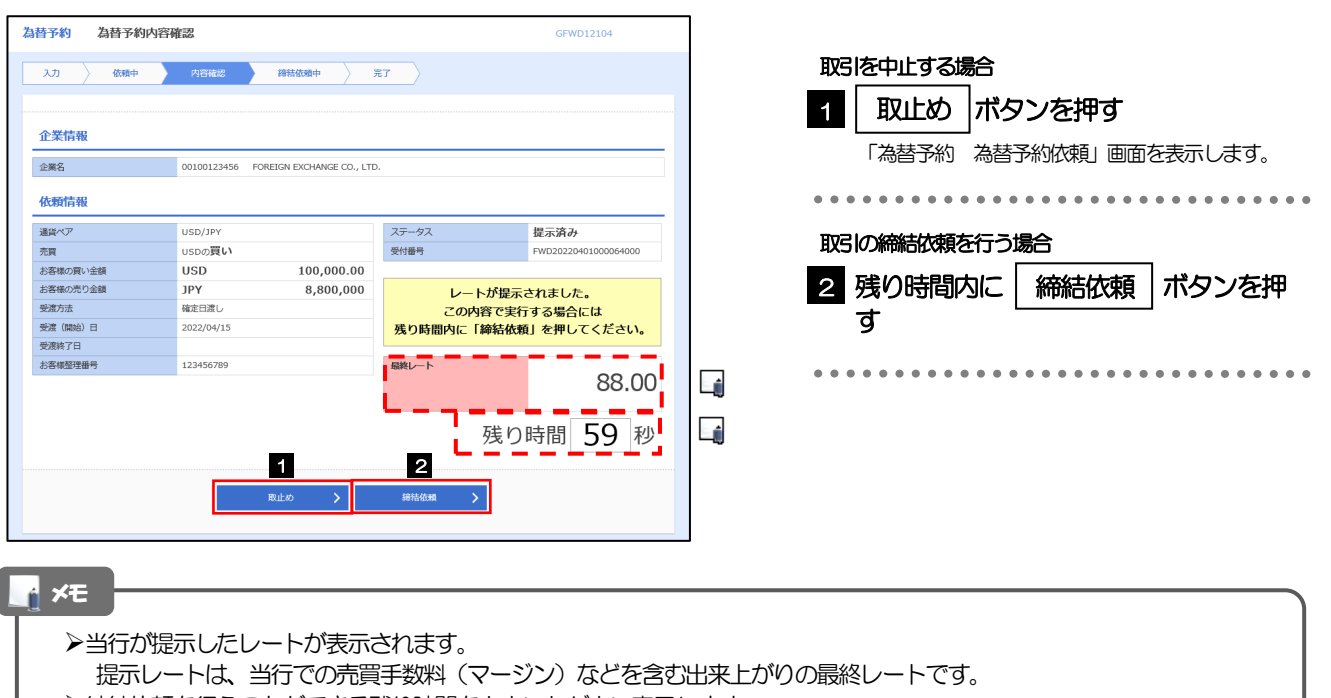

- **≻締結依頼を行うことができる残り時間をカウントダウン表示します。** 
	- ・残り時間内に アルジ > を押下した場合、取引を中止して「為替予約依頼」画面に戻ります。
	- ●残り時間が0(ゼロ)になると、自動的に取引を中止して「為替予約依頼」画面に戻ります。
		- >>>>> [P.125](#page-2-1) 参照
- ▶お取引可能金額の超過などにより締結不可能な場合は、「為替予約依頼結果」画面に遷移しますので、「返却理由」欄をご 確認ください。>>>>> [P.128](#page-5-0) 参照

#### 2.1.5 締結依頼が成立するまでの間、「為替予約締結依頼中」画 面を表示します。

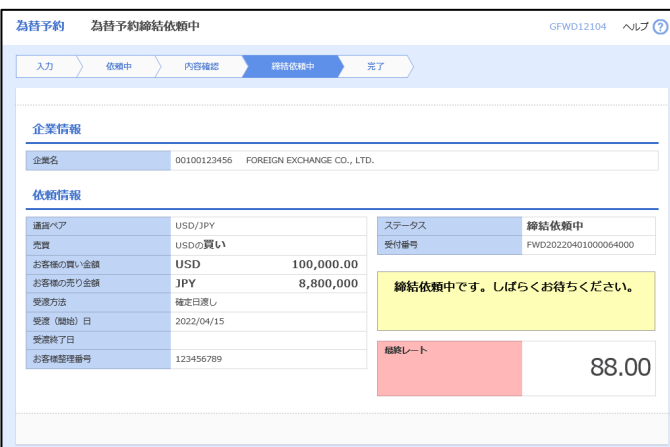

メモ

レート提示後の相場急変などにより締結できなかった場合は、「為替予約依頼結果」画面に遷移しますので、「返却理由」 欄をご確認ください。

>>>>> [P.128](#page-5-0) 参照

#### 2.1.6 為替予約が締結されました。(為替予約依頼[画面入力] の完了)

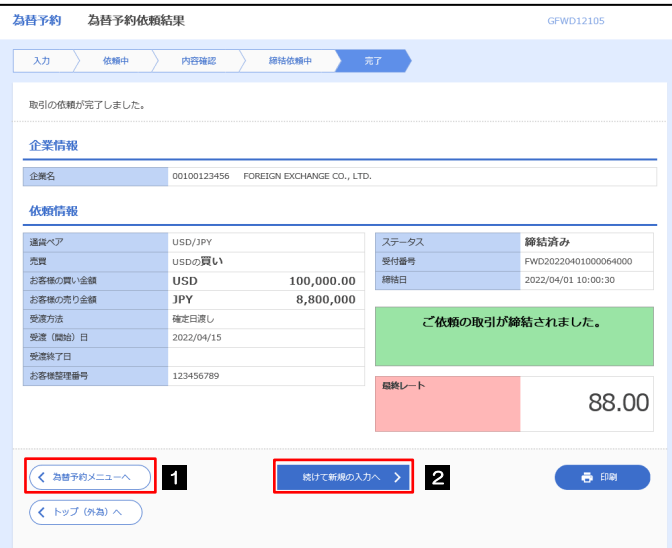

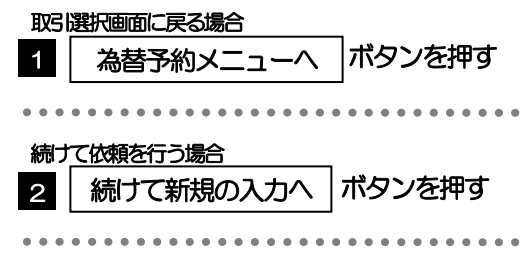

#### <span id="page-5-0"></span>2.1.7 締結できなかった場合は、依頼結果画面に返却理由を表示 します。

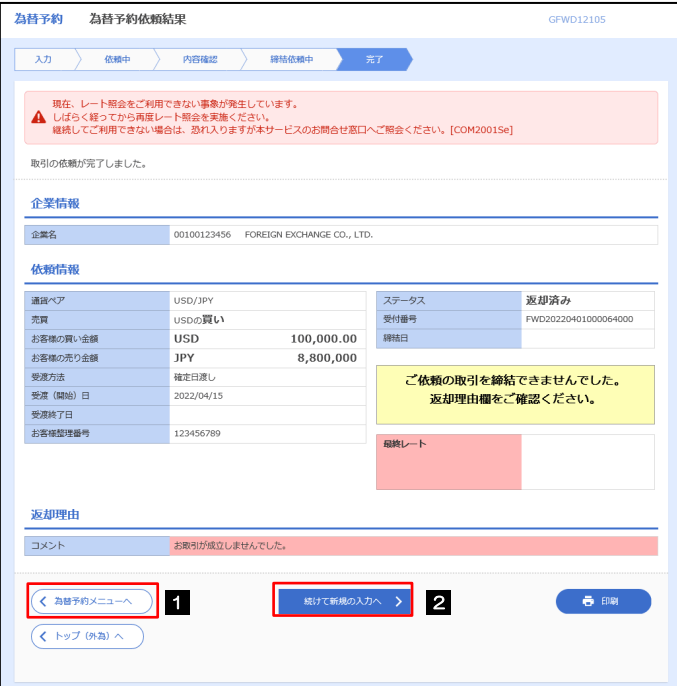

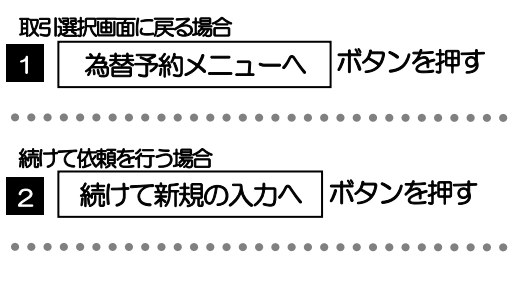

# <span id="page-6-0"></span>2.2 リーブオーダー依頼(画面入力]

#### 2.2.1 メニューを表示して、[為替予約] > [リーブオーダー] >[リーブオーダー依頼]を選択します。

#### 2.2.2 依頼内容を指定し、[内容確認]を押します。

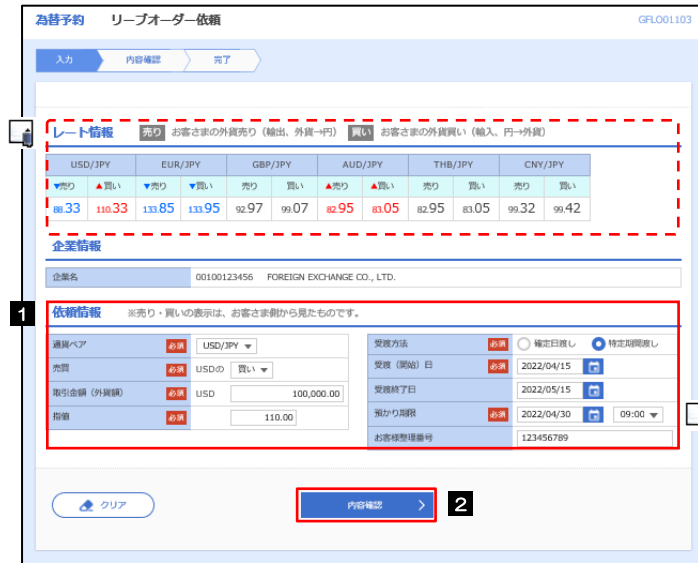

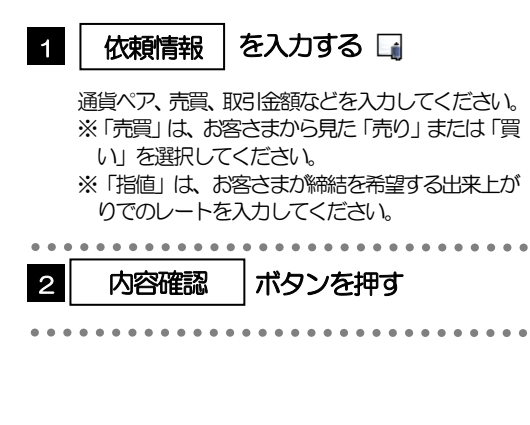

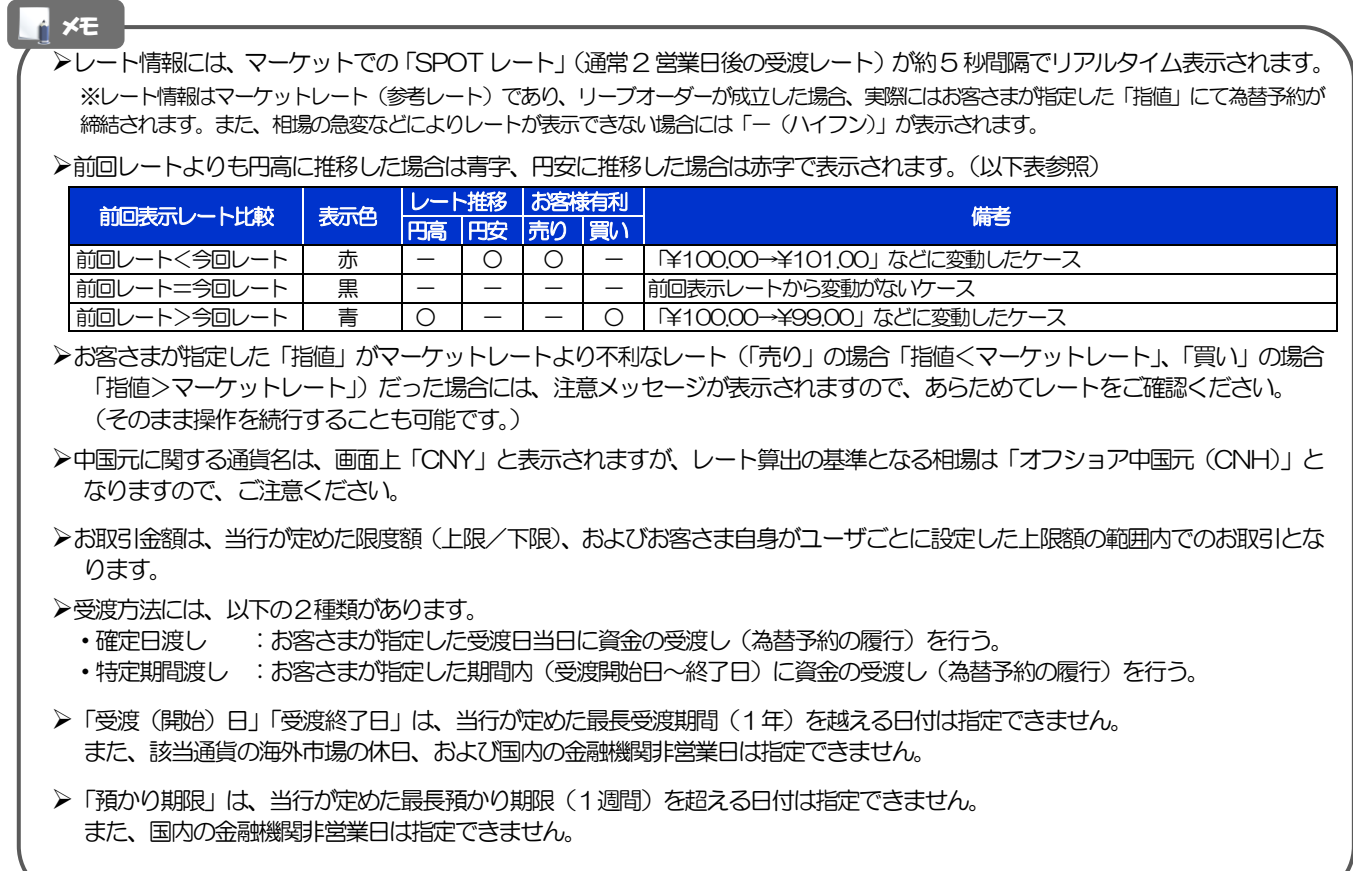

#### 2.2.3 依頼内容を確認し、[実行]を押します。

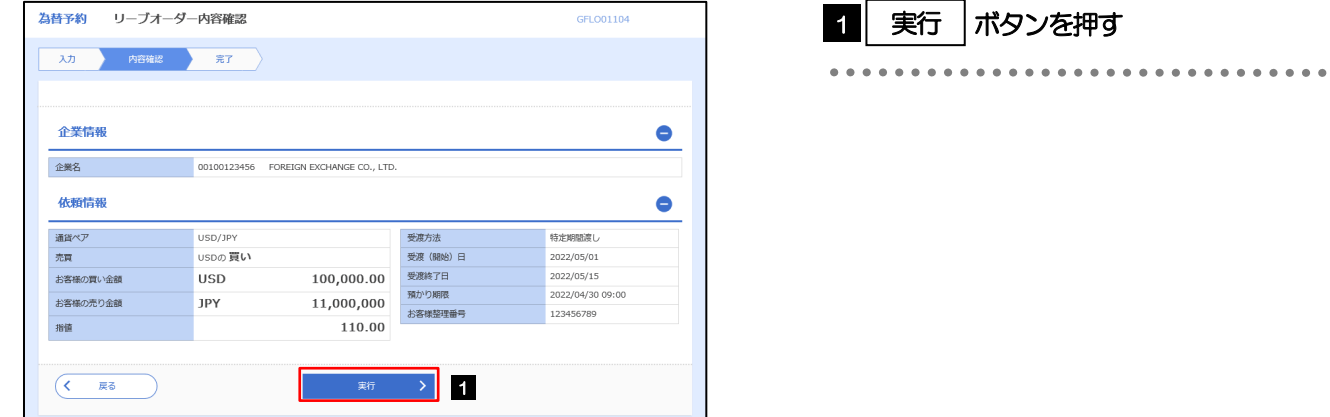

#### 2.2.4 リーブオーダー依頼 [画面入力]の完了です。

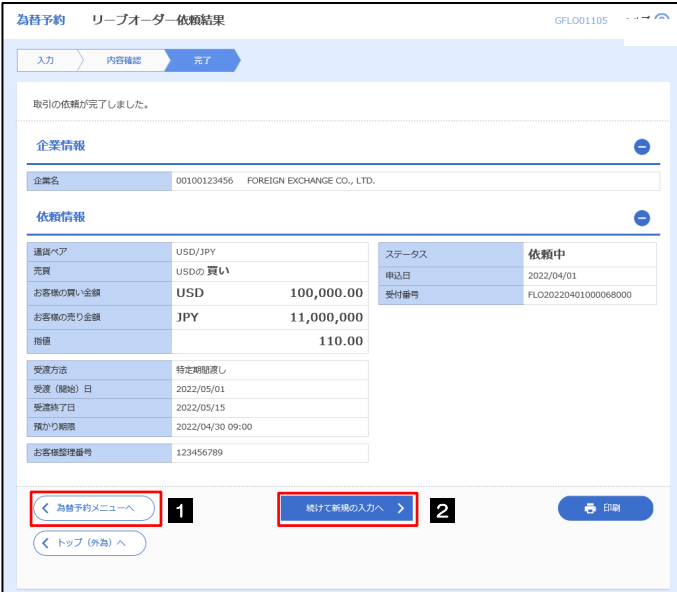

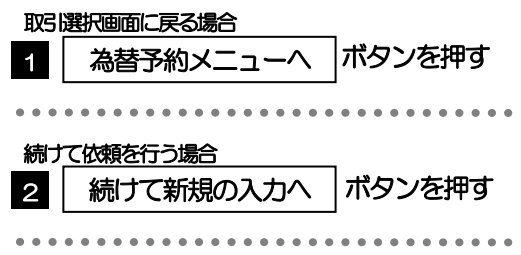

<span id="page-8-0"></span>2.3 依頼状況照会

#### 2.3.1 メニューを選択して、[為替予約] > [リーブオーダー] > [依頼状況照会]を選択します。

#### 2.3.2 検索条件を入力して、[絞り込み]を押します。

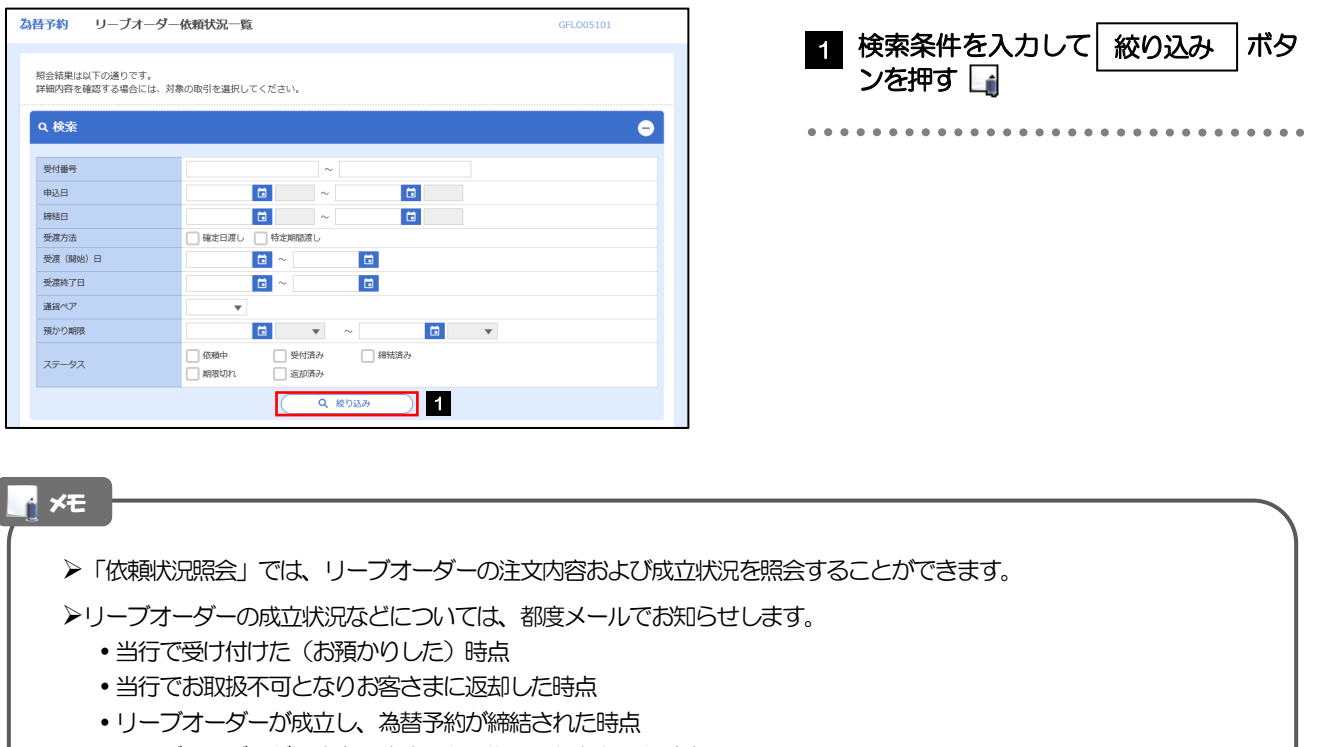

リーブオーダーが不成立のまま預かり期限切れとなった時点

照会可能期間は以下のとおりです。

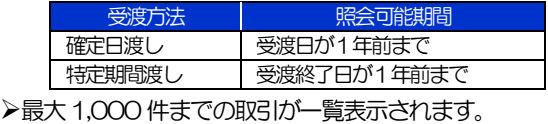

照会権限を保有するユーザは、他ユーザが依頼した取引を含むすべての取引を照会できます。

#### 2.3.3 検索結果の一覧より照会する対象を選択します。

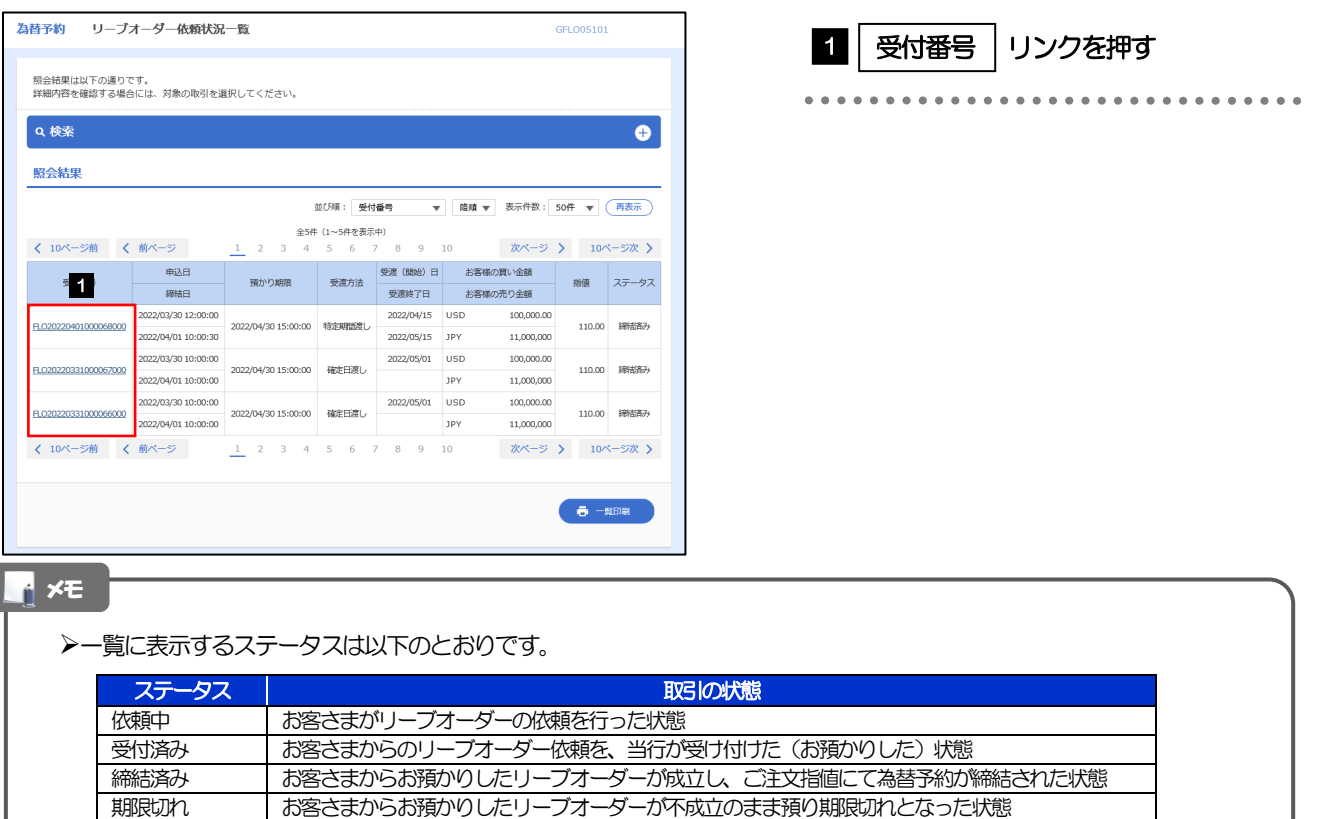

あお済み お取扱不可となり、当行からお客さまに取引の返却(差戻し)を行った状態 >「締結済み」のリーブオーダー取引は、取引照会 (>>>> [P.137](#page-14-0) 参照) からも照会することができます。

また、取引確認(>>>>> [P.133](#page-10-0) 参照)から確認(コンファーム)を行うことができます。

### 2.3.4 ご依頼内容が画面表示されます。

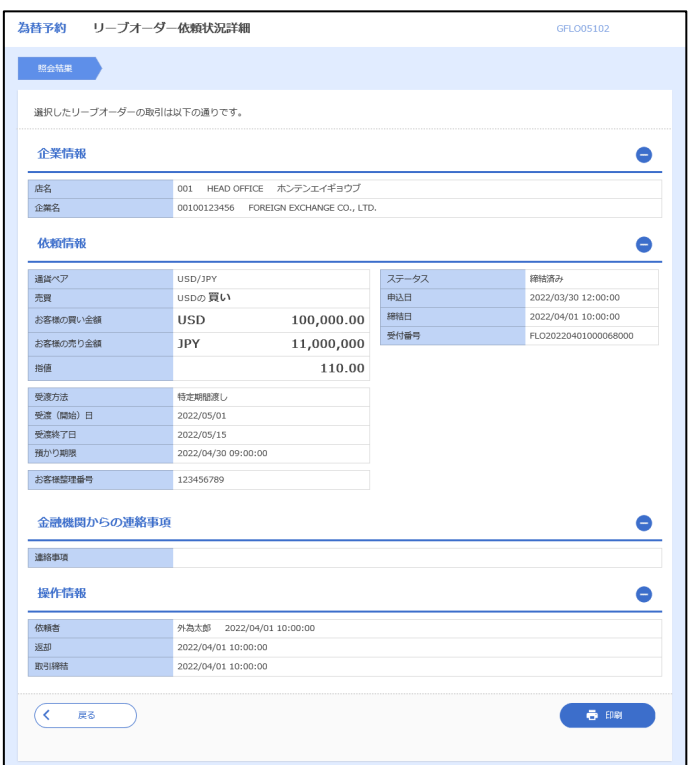

# <span id="page-10-0"></span>2.4 取引確認

#### 2.4.1 メニューを表示して、[為替予約] > [為替予約] > [取 引確認(コンファーム)]を選択します。

#### 2.4.2 取引確認一覧が表示されます。 □

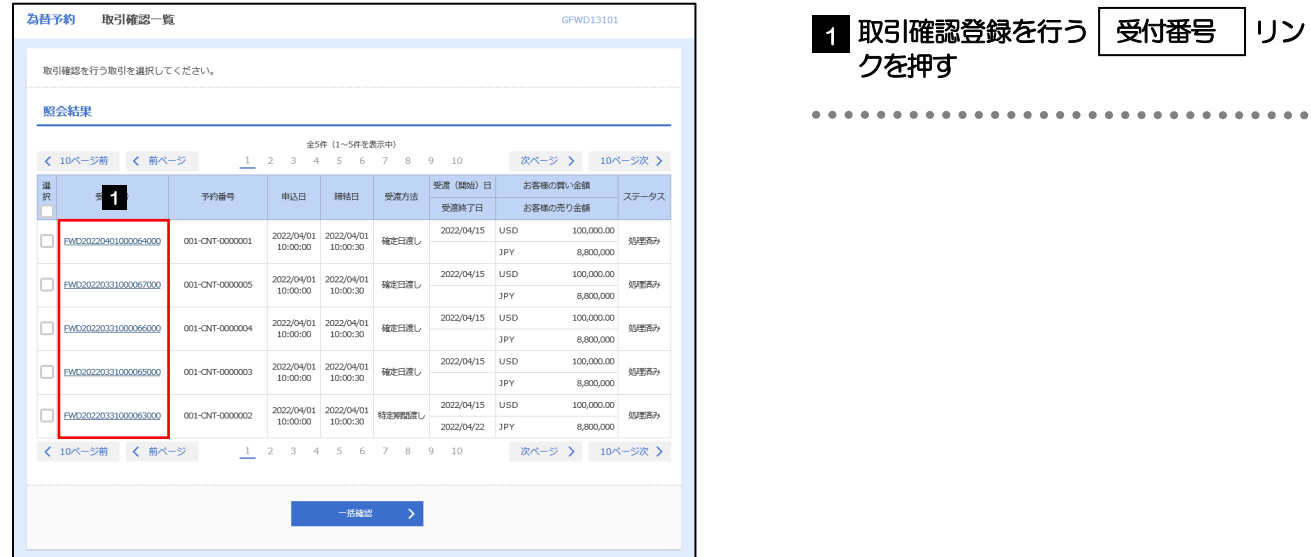

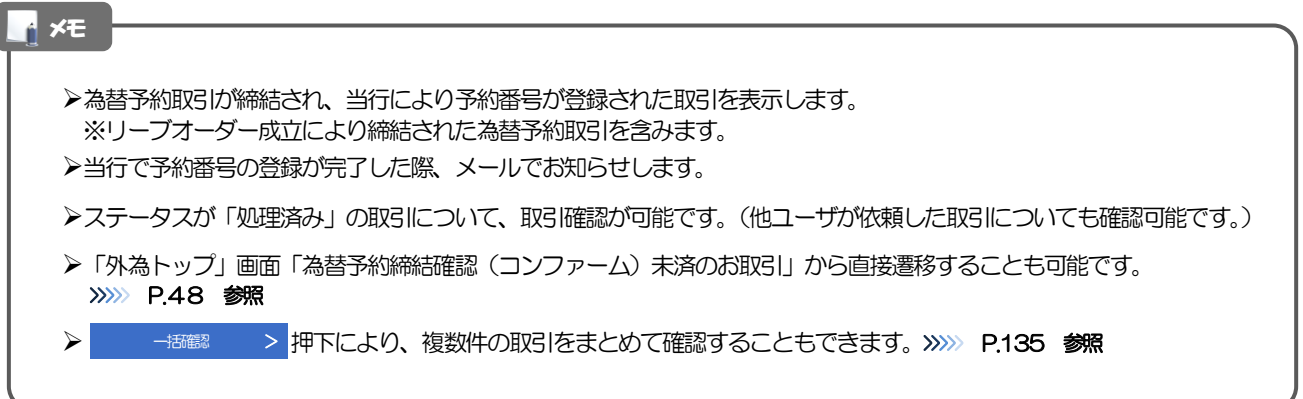

#### 2.4.3 表示された内容を確認し、[確認]を押します。

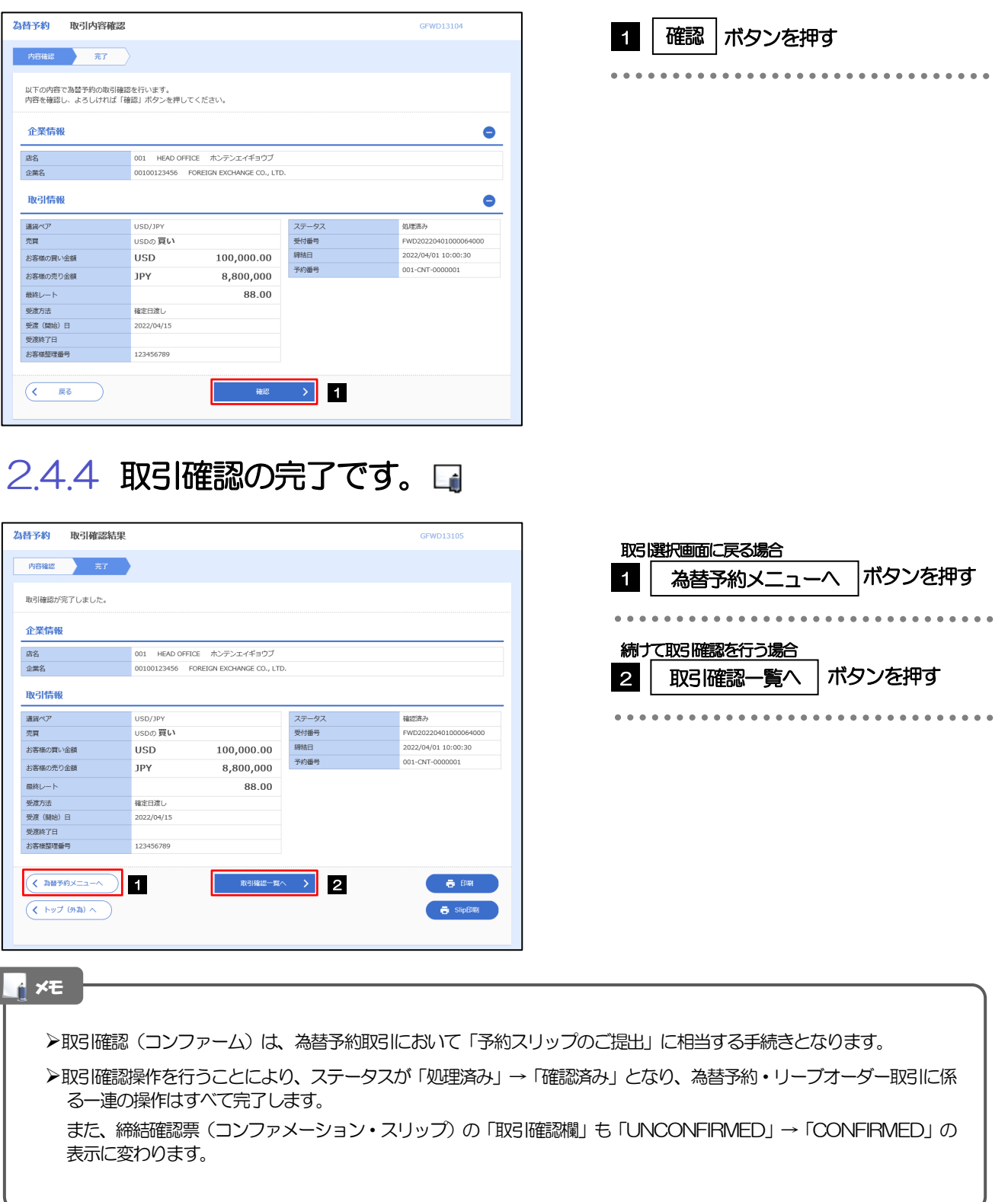

Í

#### <span id="page-12-0"></span>2.4.5 一括確認を行います。

#### (1) 取引確認一覧より、承認する取引を選択します。

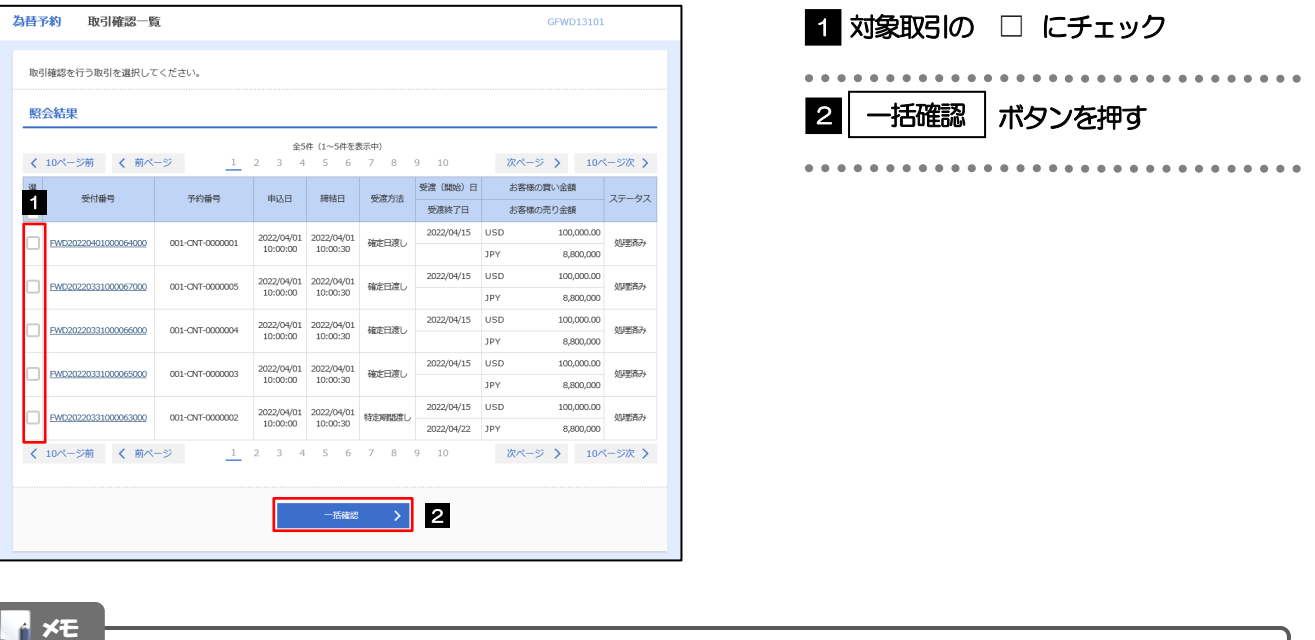

一括確認が可能な取引件数は最大50 件(取引確認一覧の1 ページあたり最大表示件数)です。

#### (2) 一覧の取引内容を確認し、[確認]を押します。

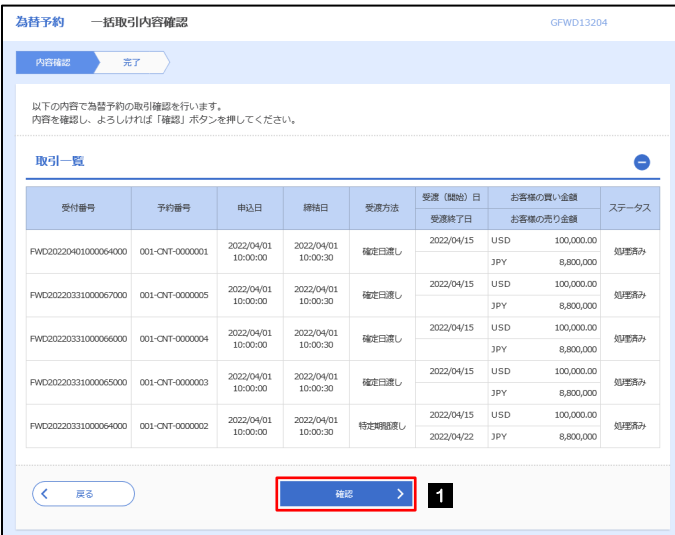

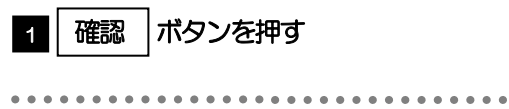

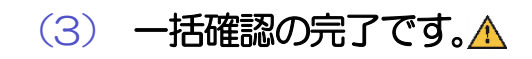

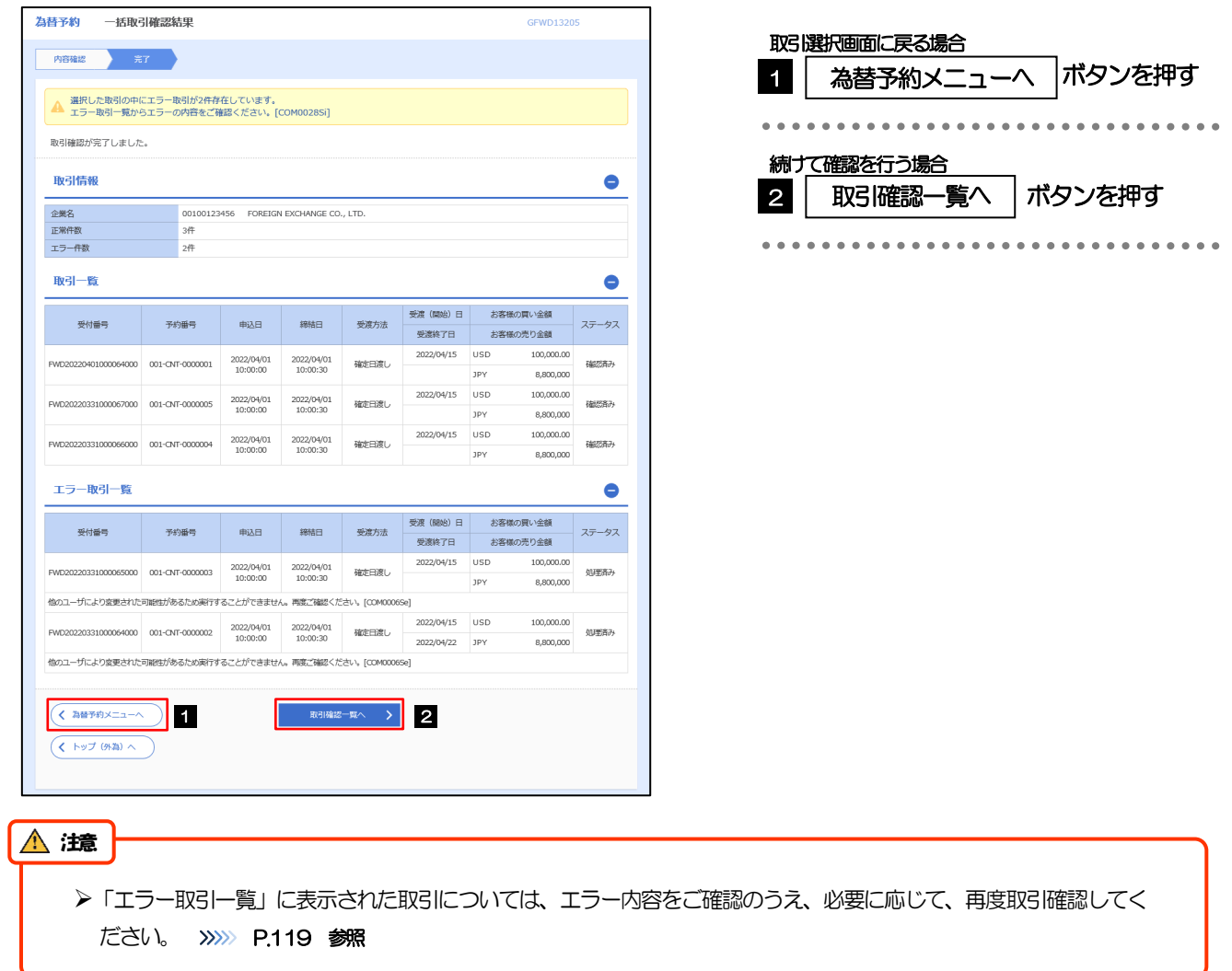

# <span id="page-14-0"></span>2.5 取引照会

#### 2.5.1 メニューを表示して、[為替相場] > [為替予約] > [取 引照会]を選択します。

#### 2.5.2 検索条件を入力して、[絞り込み]を押します。

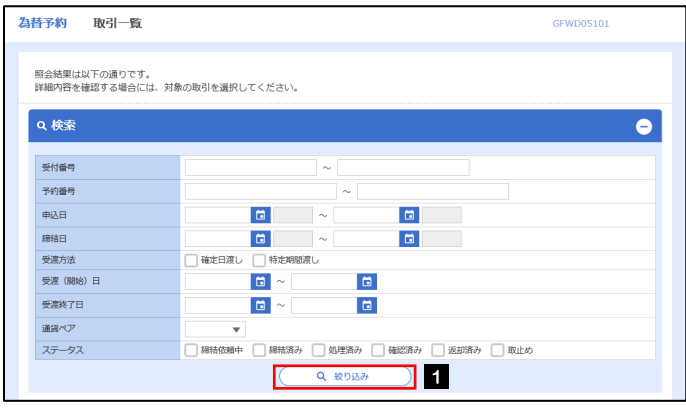

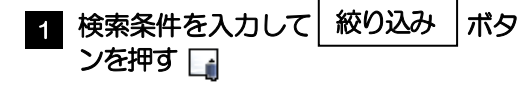

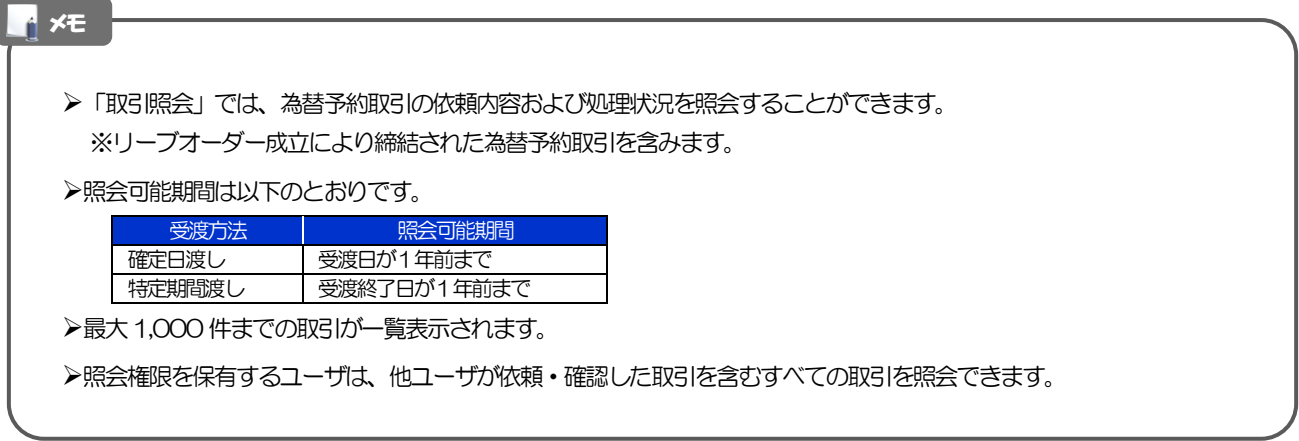

 $\bullet$   $\bullet$ 

#### 2.5.3 検索結果の一覧より照会する対象を選択します。

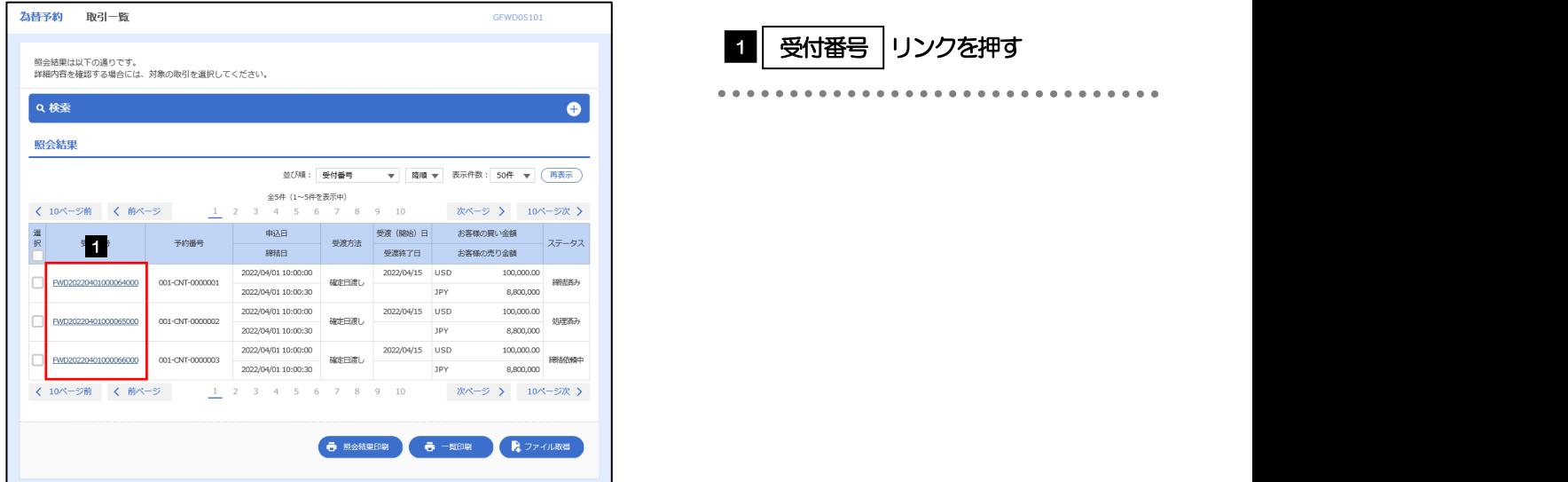

#### メモ

一覧に表示するステータスは以下のとおりです。

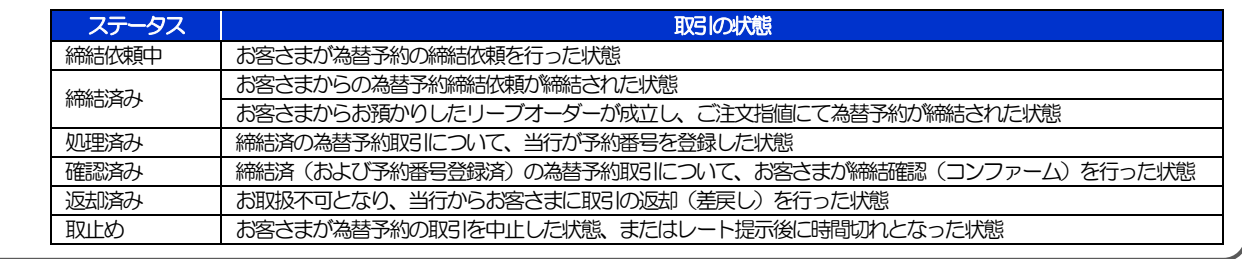

#### 2.5.4 ご依頼内容が画面表示されます。

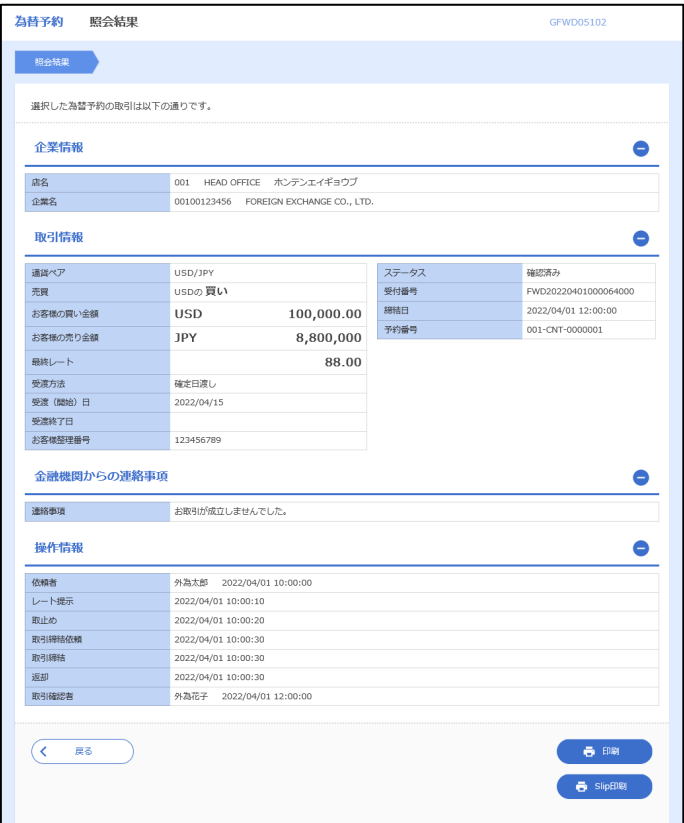

- 1